# **Whole Game System**

# **Step by Step Guide to Discipline Processing**

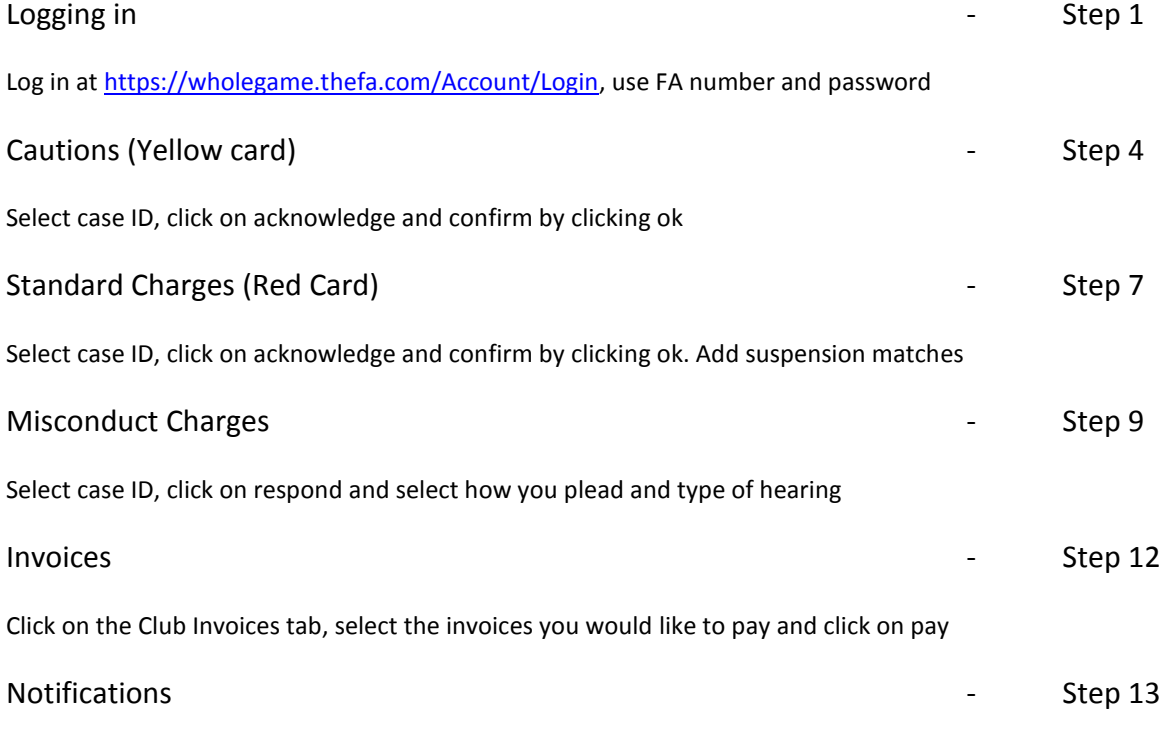

Read your outstanding notifications and then click on mark as read

Please note that this guide is designed to guide you through how to acknowledge and pay off disciplinary cases.

Throughout the Whole Game System Portal you can see words written in blue. Anything in blue will either take you to another screen or allow you to complete an action for example acknowledge a case.

The circles on the screenshots show you where on the page you can find the next step.

Please note that you now have two different response dates, you have 14 days to respond to the charge and 14 days to pay the case once invoiced.

You can still pay by cheque, you can either write your club name and case ID numbers on the back of the cheque or attach it to the invoice.

### **Step 1. Log In**

You can log in the Whole Game System at this address<https://wholegame.thefa.com/Account/Login>

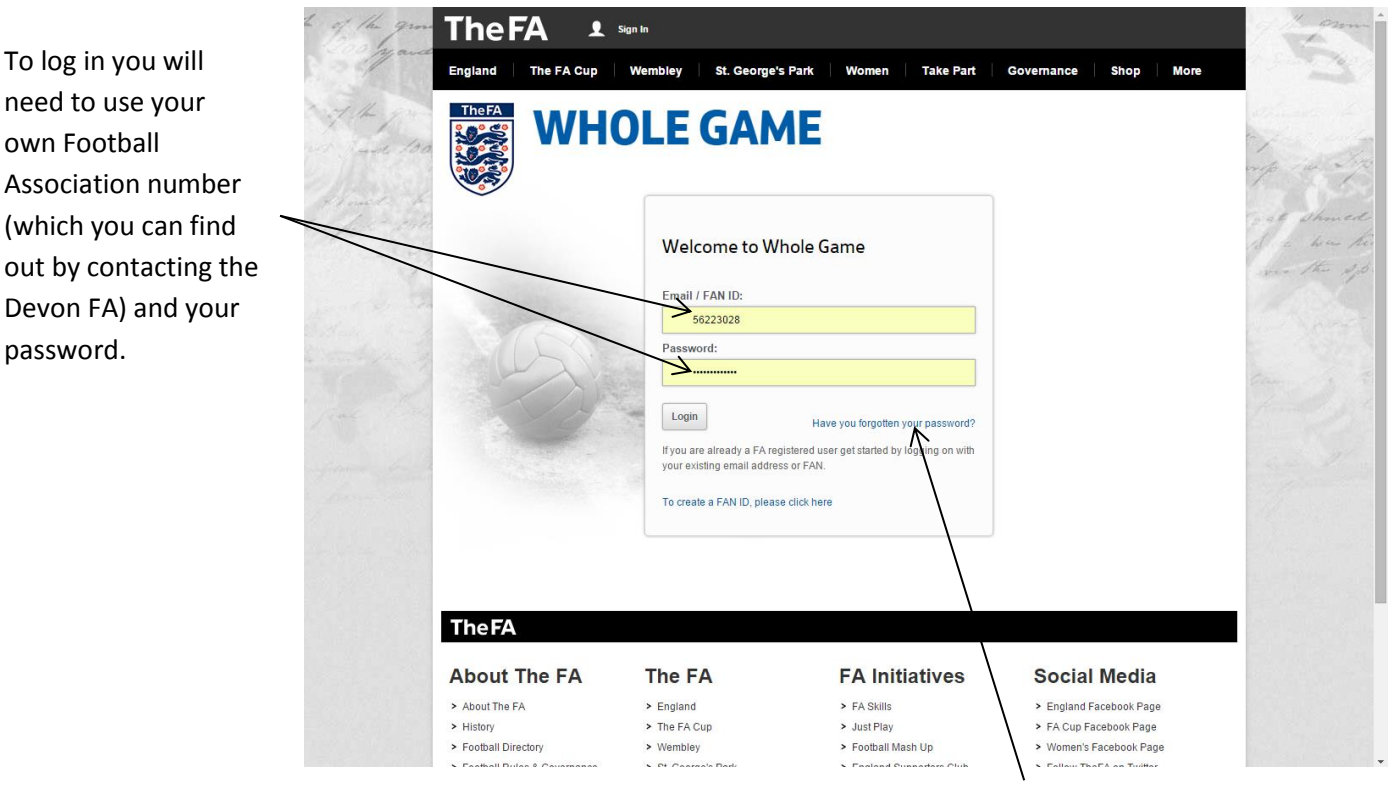

If this is your first time in using the Whole Game System then you will need to create a password by clicking on "Have you forgotten your password?"

## **Step 2. Home Page**

From the Home Page you can see all your roles in football. To administer your club's discipline please select "Club Secretary" or "Club Discipline Officer".

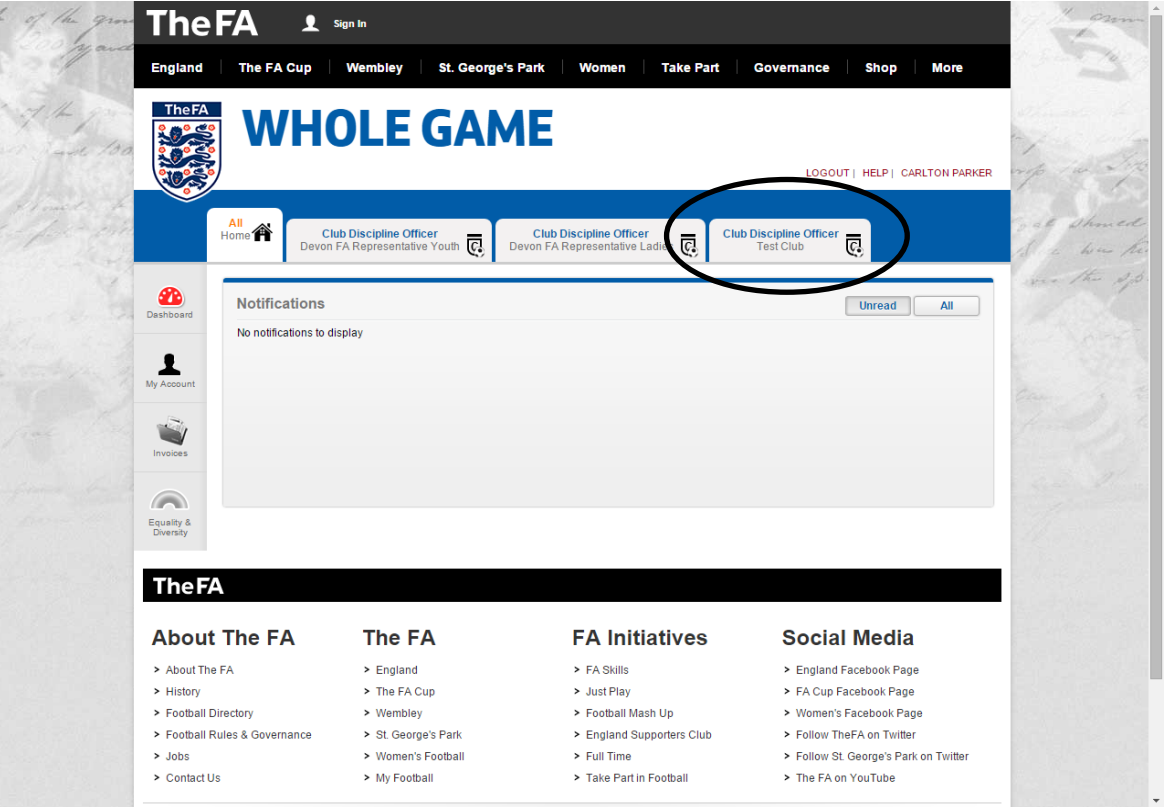

# **Step 3. Opening Cases**

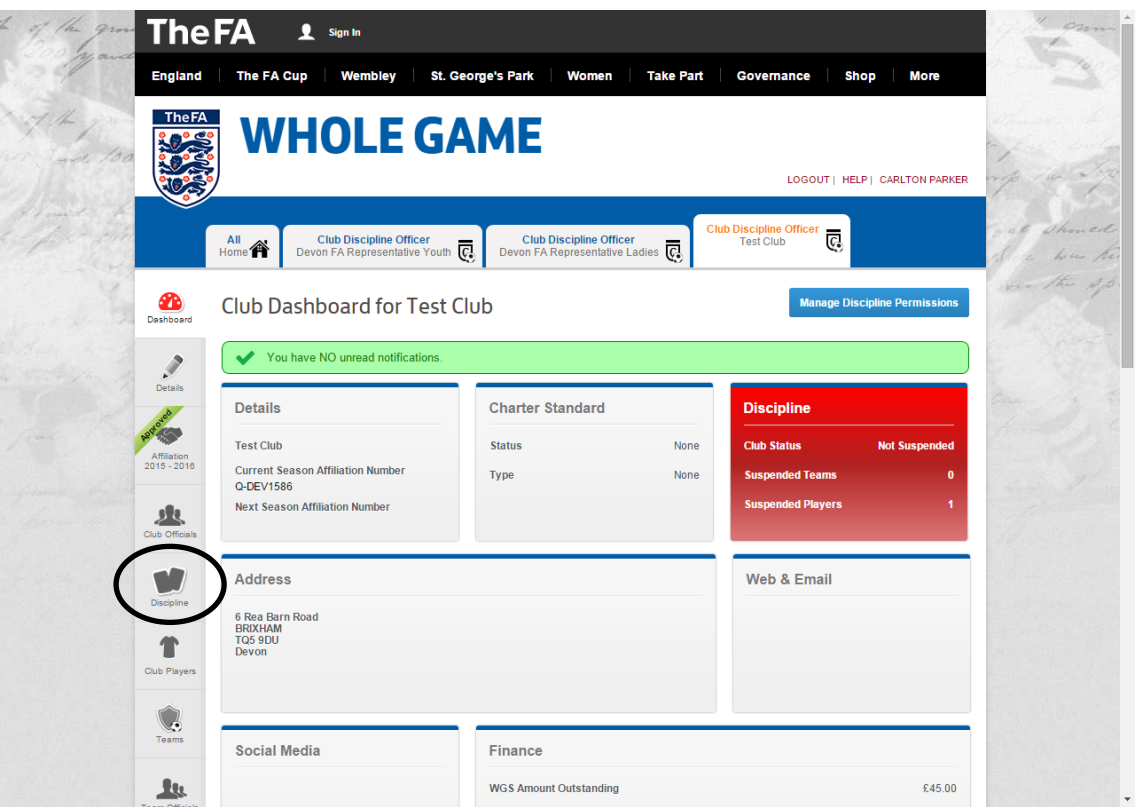

You will then need to select the discipline tab along the left hand side of the page.

On this page you can see your current outstanding cases which need acknowledging.

To open up a case just click on the case ID number in blue.

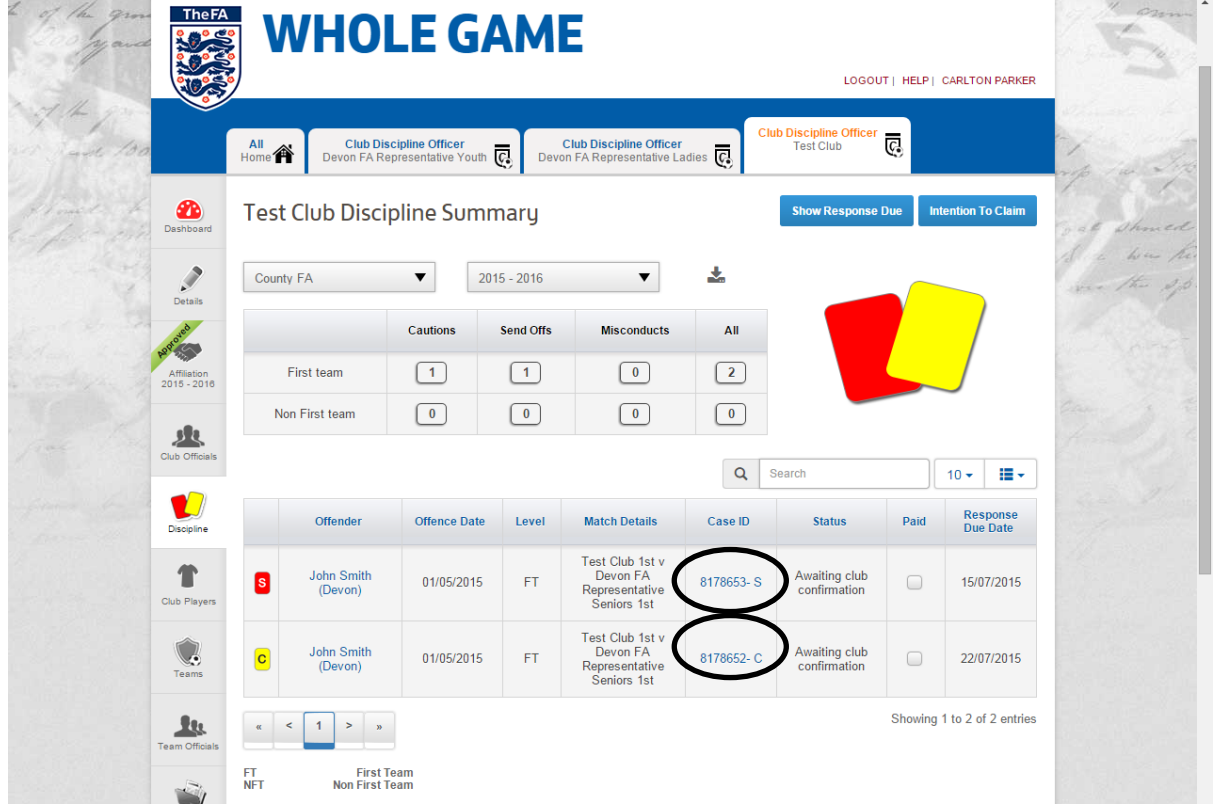

#### **Step 4. Caution Details**

Once you have clicked on a caution case ID number you will be taken to the caution detail page. You can acknowledge the case by clicking on the acknowledge button in the top right hand corner.

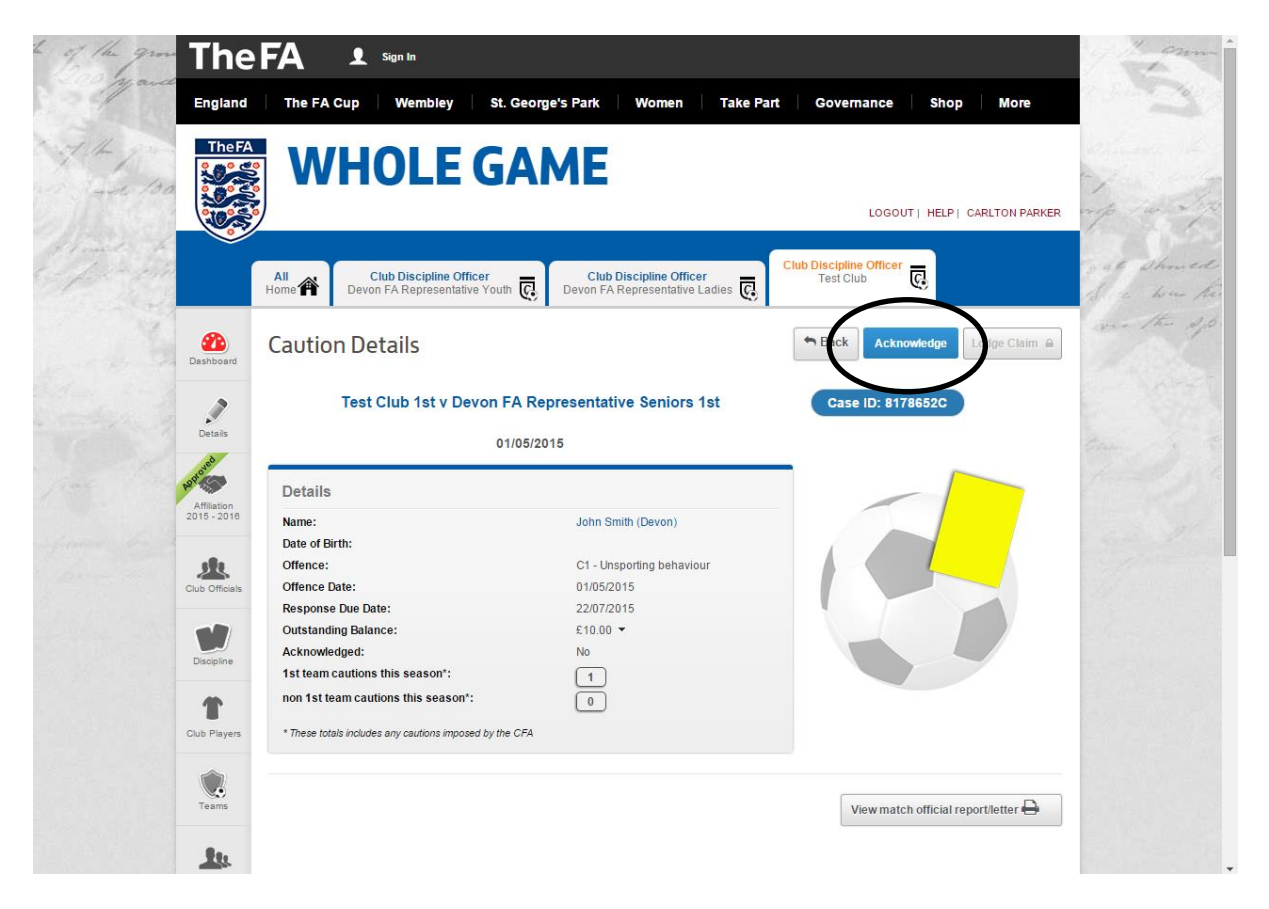

You will now need to confirm the acknowledgment by clicking on ok.

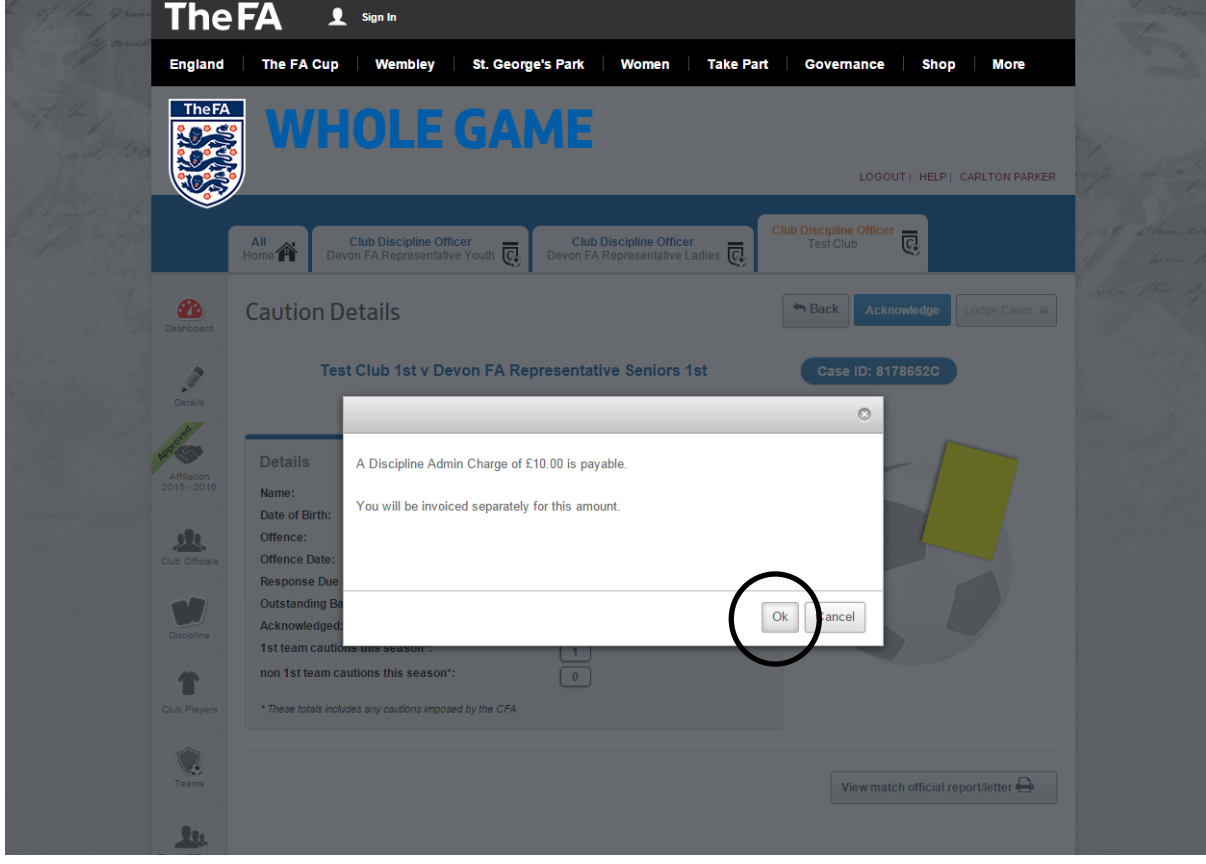

#### **Step 5. Player Details**

☎

业

 $\blacksquare$ 

 $\bullet$ 

Ó.

业

Ú

If you get a pop up box stating that the player's details are incomplete you will have to update our system before you can acknowledge the case.

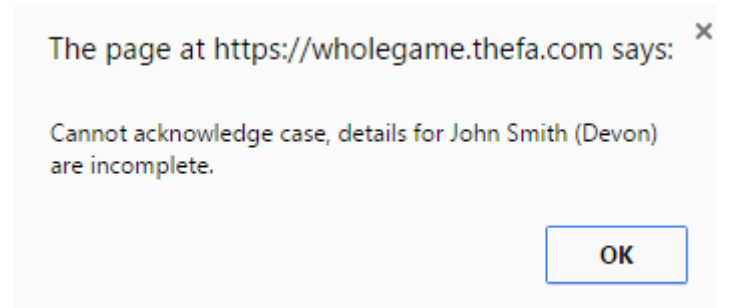

To do this you will need to click on the players name on the caution detail page. You will then be taken to the player's detail screen where you will need to click on update details and then fill in the relevant columns and then click save.

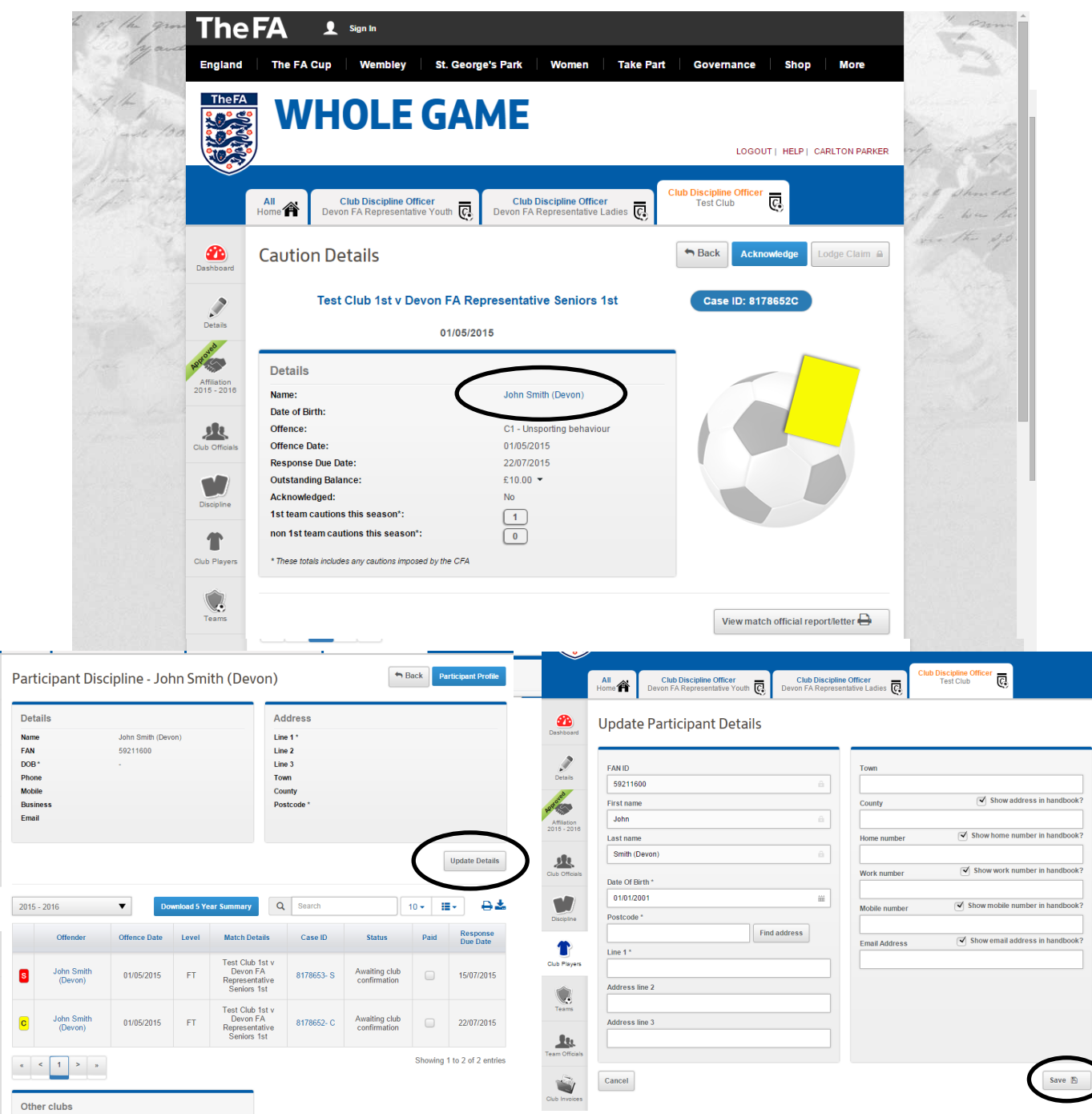

### **Step 6. Payment**

Once you have acknowledged the case you can pay for it straight away or you can wait for all your cases to be invoiced on the following Thursday.

To pay for a case just click on the "tick to pay" box on the caution detail page and then click on pay.

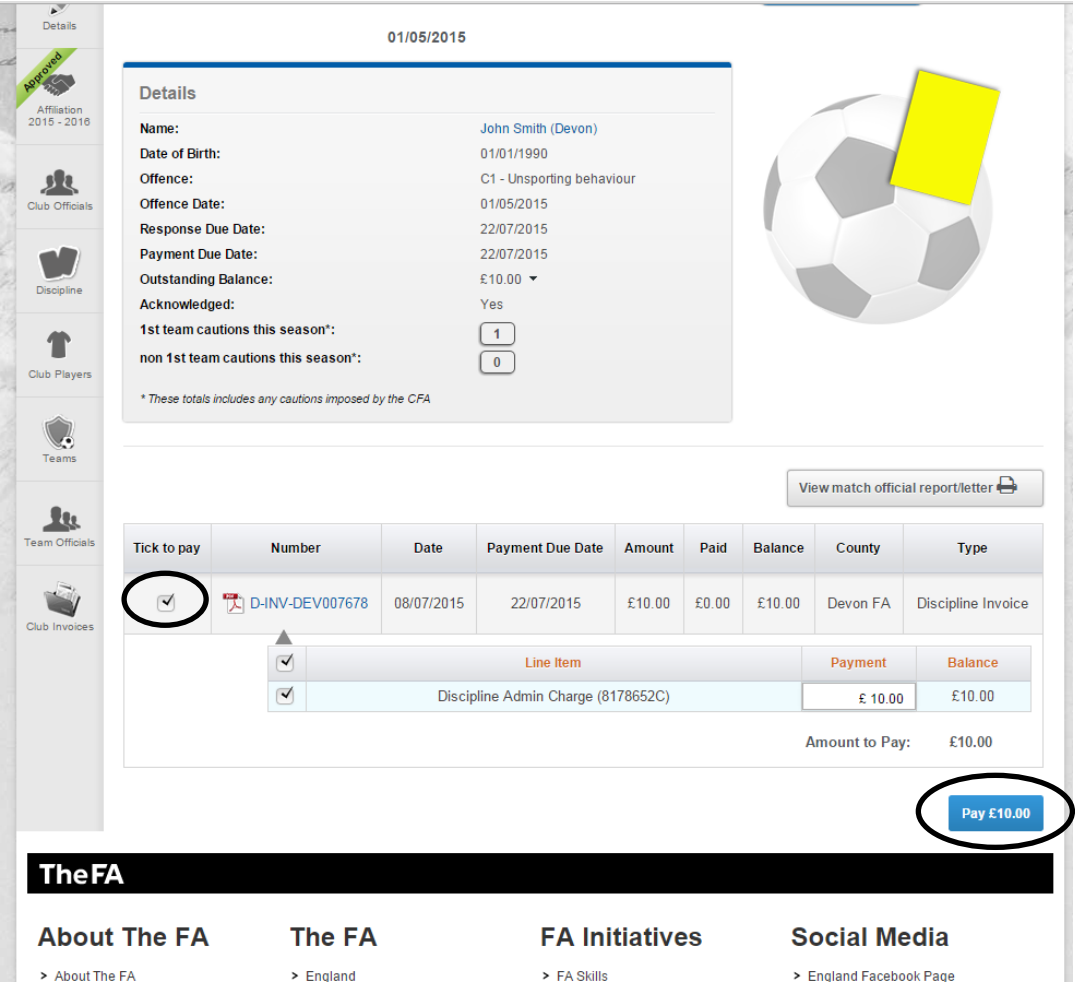

You will then be taken to the secure payment screen where you will need to fill in your card details.

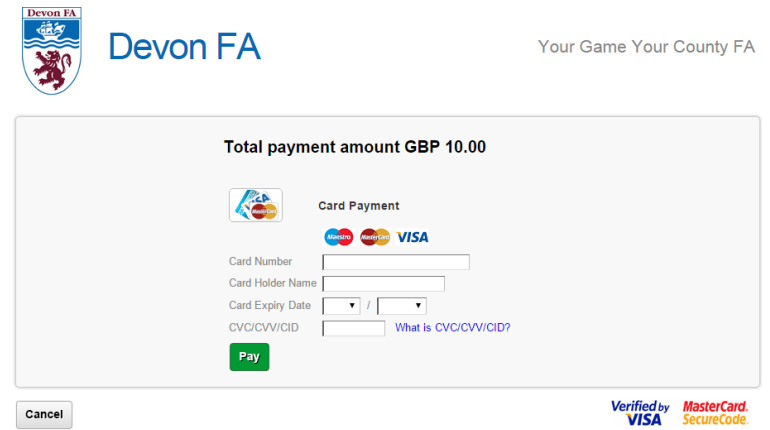

### **Step 7. Sending Off Details**

To get to this page you will need to click on the case ID number, on this page you can see the details of a standard charge.

You can enter the matches the player will miss due to his suspension here.

You will need to acknowledge a standard charge in the same way as cautions by clicking on acknowledge. You will again to have confirm that you wish to acknowledge the case.

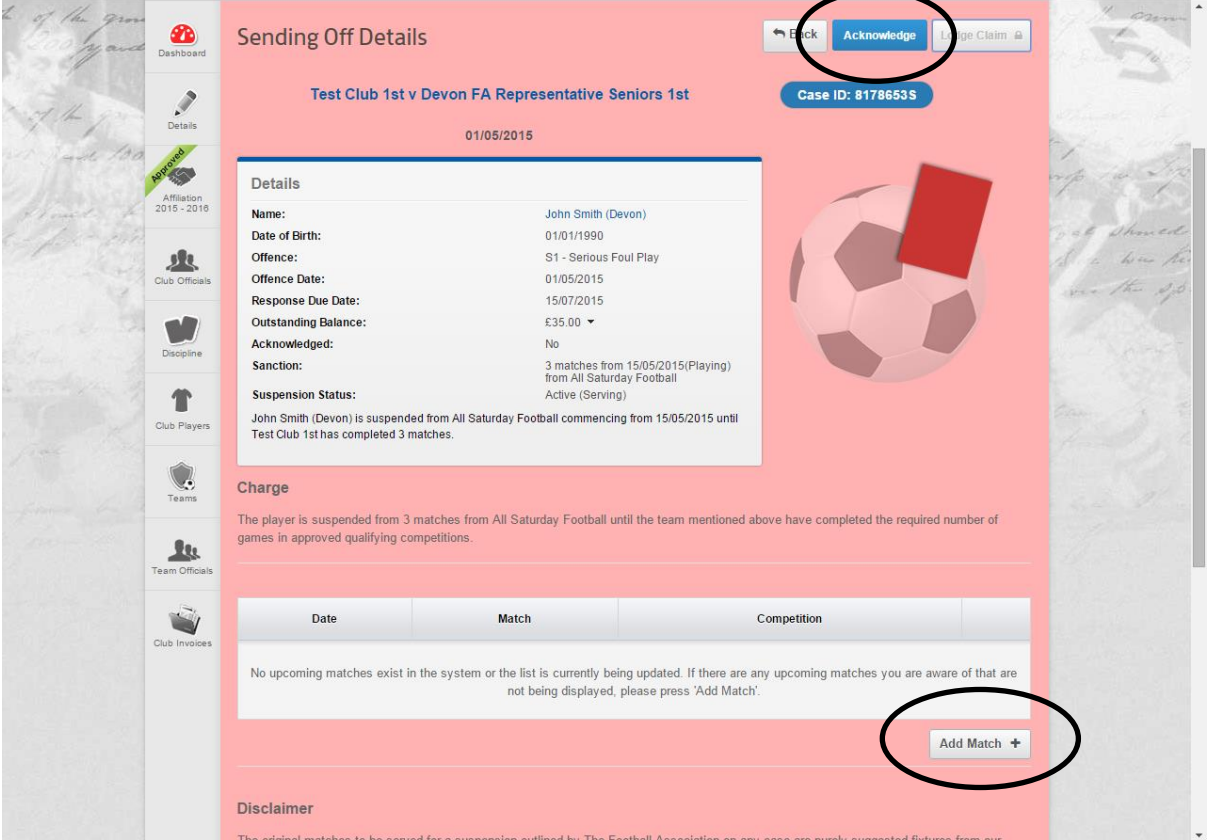

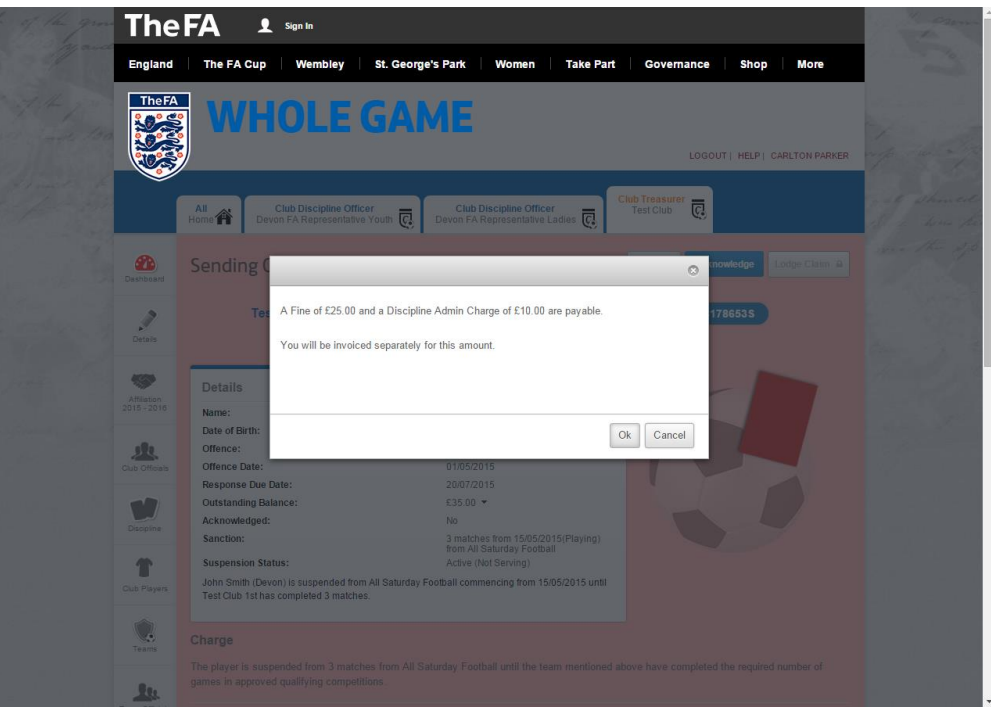

Add Cancel

### **Step 8. Suspension Matches**

To add suspension matches you will need to open the case and then scroll down the page to find the "add match" button, you will then get a pop up box where you can follow the process from top downwards filling in the information.

You will need to follow that process for however many matches the player will miss.

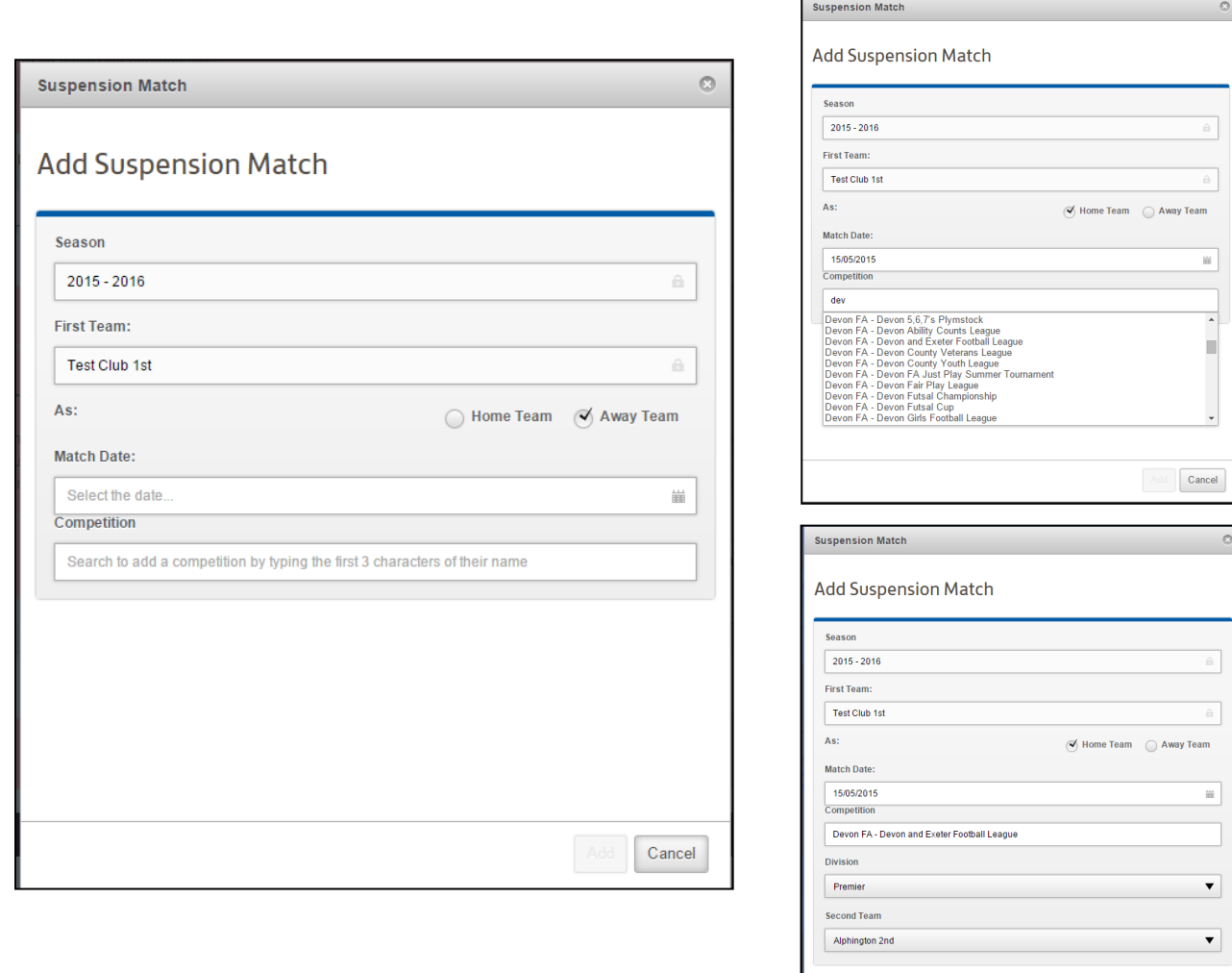

#### **Step 9. Misconduct**

On the misconduct case page you can see the details of who's been charged and for what offence.

You can also read the public notes which details why the case has been raised.

From this page you can also view and download a copy of the match officials report or evidence used in the charge.

You will need to respond to the case by clicking on the "respond" box in the top right hand corner.

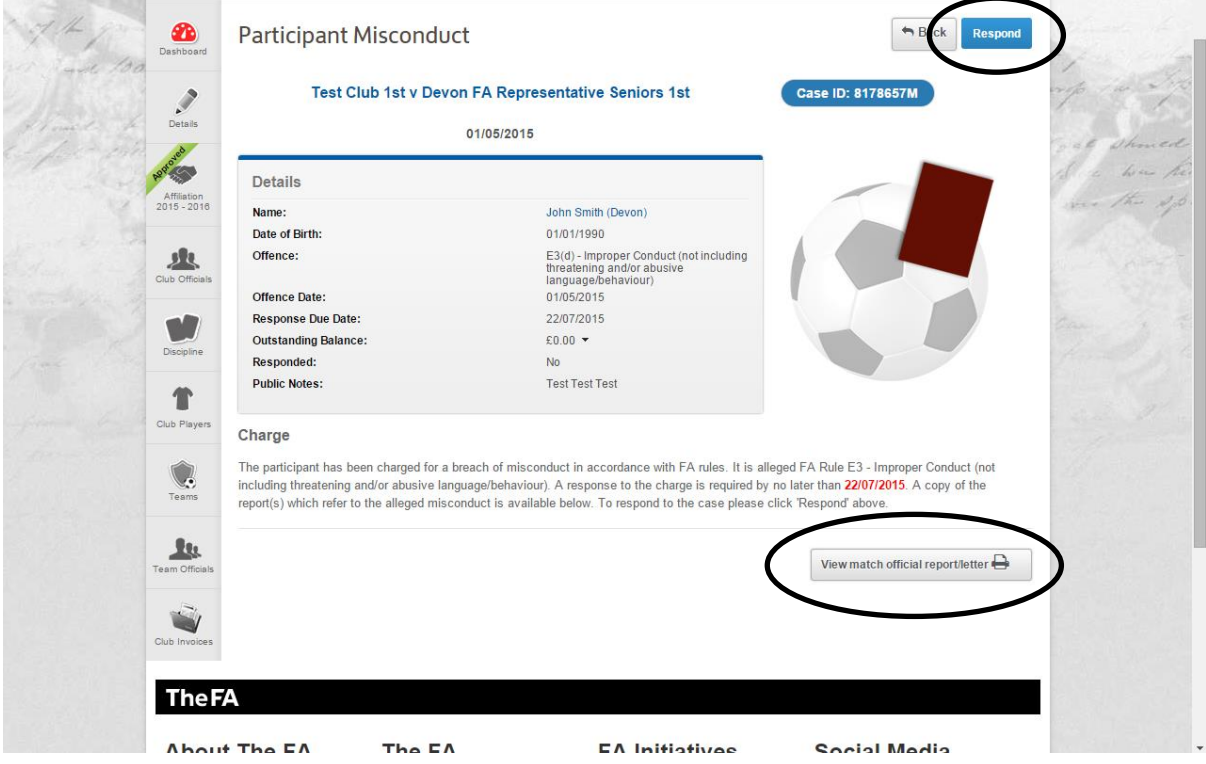

**Step 10. Misconduct Reponses**

On this page you can select what type of hearing the individual/club would like and how the individual/club would like to plead.

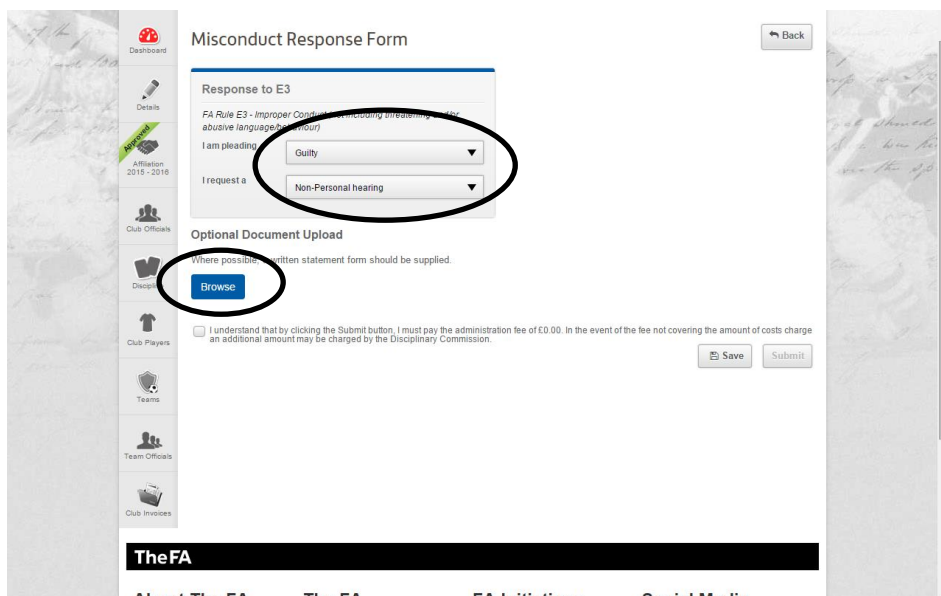

You can also supply evidence on this page by uploading the document. You can also send this in via post or email if easier.

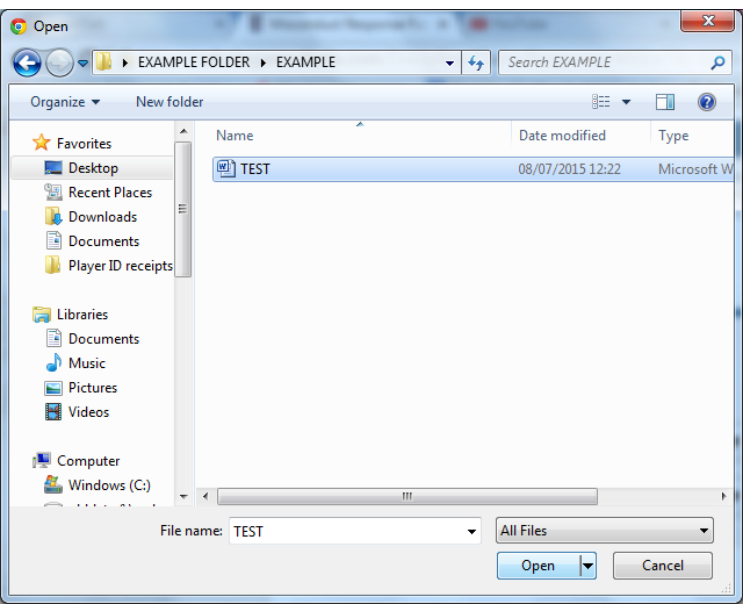

## **Step 11. Hearing Results**

Once the case has been taken to a disciplinary hearing, either personal or non-personal (Correspondence), you can find the results of the hearing on the same page.

You will receive a notification of this event.

You may have to enter suspension matches or pay a fine depending on the outcome of the hearing.

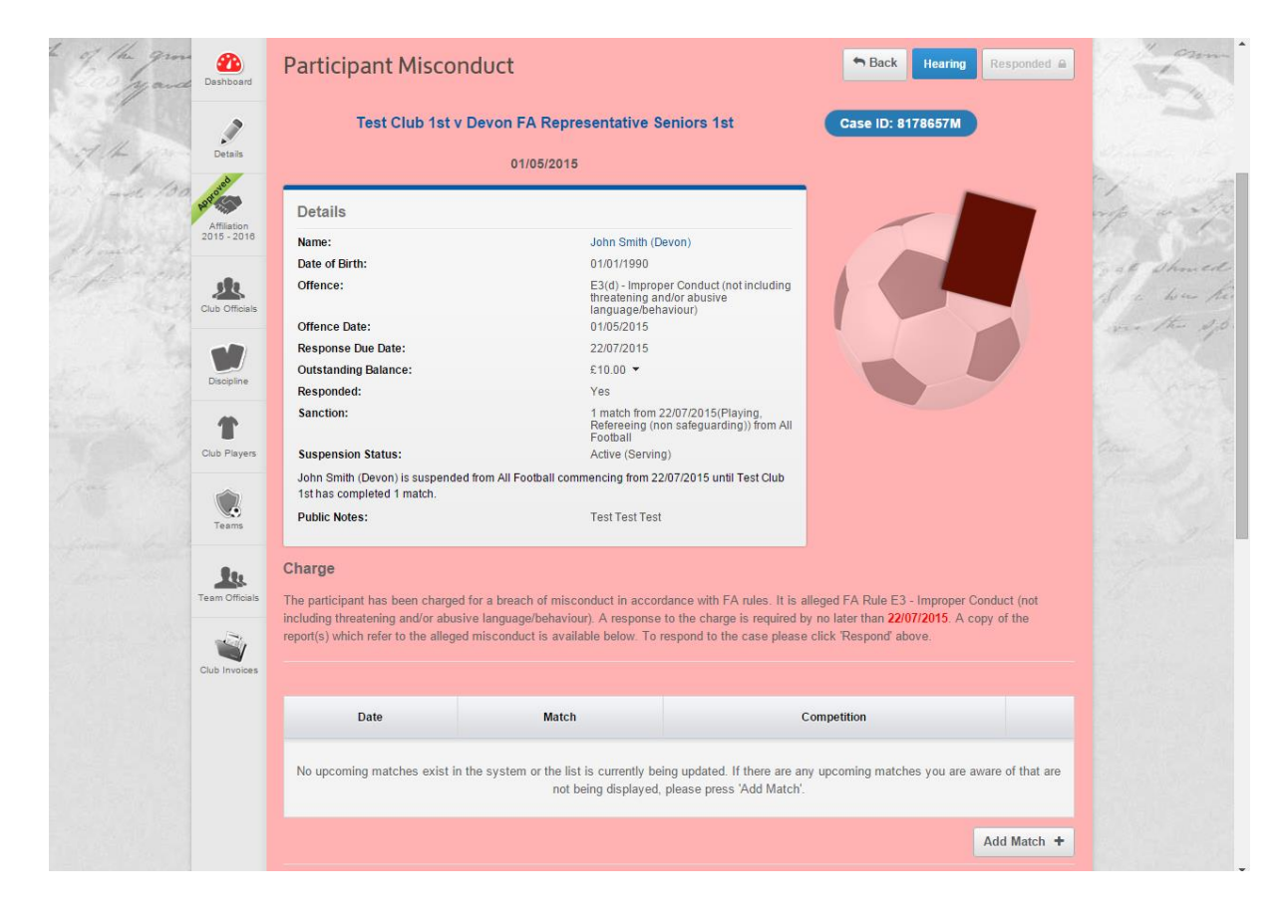

#### **Step 12. Invoices**

At any point you can find all your clubs invoices under the "club invoices" tab. You will first need to select your role in the club before you can see the "club invoices" tab.

From that page you can view and download a copy of the invoice and pay multiple invoices at a time.

To pay off an invoice you will need to select it by clicking on the "tick to pay" box and then click on pay. You will be taken to the secure payment page where you will need to fill in your card details.

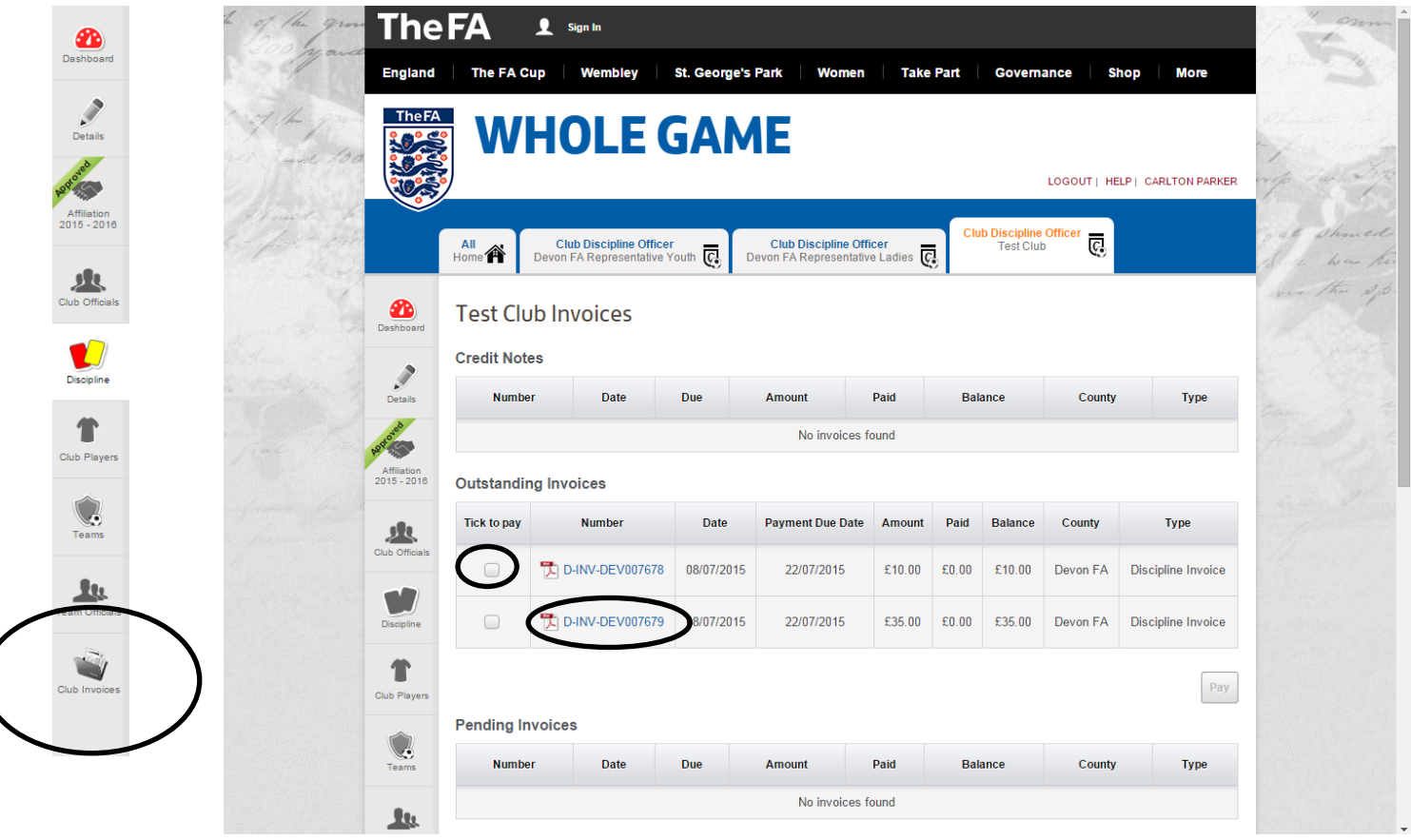

#### **Step 13. Notifications**

You can find your notifications on your Home Page or on the club Dashboard.

These inform you of any changes to your club for example new invoices, new cases or new suspensions.

Once you have read the notification you can hide it by marking it as read by opening the notification and the clicking on the button "mark as read"

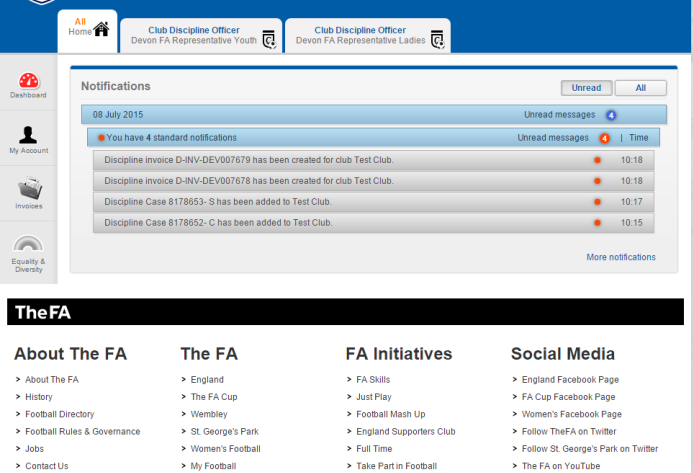

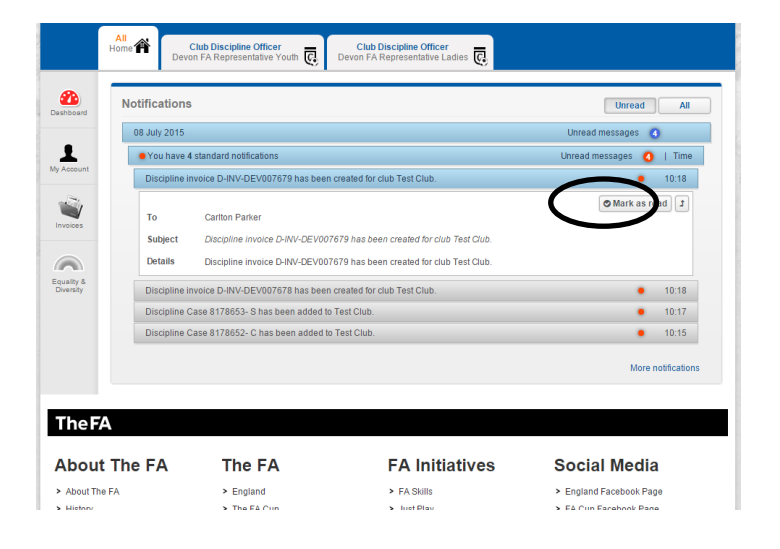